## **Befizetési igazolás csatolása**

## **A befizetéshez kapcsolódó fontos – általános – információk:**

A befizetéssel kapcsolatban felhívjuk a figyelmét, hogy **a veszélyes keverék** – országos nyilvántartásba történő – **bejelentése és a tevékenység bejelentés EGYMÁSTÓL ELTÉRŐ BEJELENTÉSI KÖTELEZETTSÉGEK**, melyekhez más-más igazgatási szolgáltatási díjak tartoznak és a kedvezményezett (díjat fogadó) intézmények is eltérnek.

A veszélyes keverék bejelentés igazgatási szolgáltatási díja: **9200 Ft/keverék.** A változás bejelentés **díjmentes.**

A **veszélyes keverék** bejelentés díját a Nemzeti Népegészségügyi és Gyógyszerészeti Központ (NNGYK) alábbi számlaszámára kell befizetni:

## **10032000-00290438-00000000**

A **tevékenység bejelentés** díját (7800 Ft/telephely) a tevékenység végzésének helye szerint területileg illetékes **Fővárosi/Megyei Kormányhivatalok** – 1/2009. (I. 30.) EüM rendelet 2. mellékletében szereplő – számlaszámaira kell befizetni.

A díj megfizethető banki átutalással, ez esetben az **Egyéb fizetési mód** opciót, bankkártyával történő fizetés esetén a **Bankkártyás fizetési mód** opciót kell kiválasztani az űrlapon a bejelentések indításakor.

Az **Egyéb fizetési mód** opció választása esetén a befizetési igazolás másolata az útmutatóban részletezettek szerint csatolandó a bejelentéshez, annak **feltöltése nélkül a bejelentés nyilvántartásba vételére nincs lehetőség**. Befizetési igazolás hiányában a bejelentés státusza **Díjfizetésre vár** lesz, melyről a rendszer automatikus értesítést (fizetési felhívást) küld a bejelentő által megadott e-mail címre. Amennyiben a befizetést igazoló dokumentum a bejelentés rögzítését követő **8 napon belül** nem kerül feltöltésre, úgy a hiányosság pótlása érdekében **hiánypótló felhívás** (végzés) kerül megküldésre a bejelentő részére.

Amennyiben a bejelentés rögzítésekor az **Egyéb fizetési mód** opciót választja ki a rendszerben és ekkor rendelkezik már befizetési igazolással is, akkor a befizetési igazolást már a bejelentés rögzítésével egyidejűleg fel tudja tölteni a bejelentéshez a **Befizetési igazolás** megnevezésű tétel alá. Ekkor bejelentése rögtön **Felvitt** státuszban rögzül a rendszerben, és a befizetési igazolás csatolása miatt már nem kell a bejelentést utólag módosítania.

Amennyiben a bejelentés rögzítésekor az **Egyéb fizetési mód** opciót választja ki a rendszerben és a bejelentést befizetési igazolás csatolása nélkül menti el, akkor a bejelentés **Díjfizetésre vár** státusszal rögzül, és a befizetési igazolást a későbbiekben (amikor már rendelkezik befizetési igazolással) a bejelentésbe ismét belépve a **Válaszol** gombbal tudja feltölteni a bejelentéshez.

Amennyiben a díj megfizetésére a **Bankkártyás fizetési mód** opció került kiválasztásra, azonban a bankkártyás fizetés valamilyen oknál foga sikertelen volt (ekkor a bejelentés státusza **EFER-IPP-be bekerült (VPOS)** vagy **Díjfizetésre vár**), a díjat egyéb más módon (pl. banki átutalás) kell megfizetni, továbbá az erről szóló befizetési igazolást szintén fel kell tölteni a tárgyi bejelentéshez (a **Módosít** gomb alkalmazásával **EFER-IPP-be bekerült (VPOS)** státuszban, a **Válaszol** gomb alkalmazásával **Díjfizetésre vár** státuszban). Sikeres bankkártyás fizetés esetén a bejelentés **Fizetés teljesítve (VPOS)**státusza önmagában már igazolja a díjfizetés tényét, ez esetben nincs szükség befizetési igazolás felcsatolására. (A bankkártyás fizetés menetéről külön útmutató áll rendelkezésre.)

Kérjük, hogy a díjak banki átutalással történő megfizetése esetén az NNGYK-hoz beérkező befizetések egyértelmű azonosítása érdekében a **Közlemény** rovatban a következőképpen hivatkozzon a befizetés jogcímére: amennyiben a bejelentések rögzítése időben előbb (korábban) történt meg, mint a díjfizetés, akkor a befizetéssel érintett ügyszámokat tüntesse fel, amennyiben a díjfizetés még a bejelentések rögzítése előtt történik meg (mivel ekkor még nincs bejelentés, nincs ügyszám sem), akkor a bejelenteni kívánt termékek nevére hivatkozzon ebben a rovatban. Amennyiben a **Közlemény** rovatban (az ott megadható korlátos karakterszám miatt) nem tud hivatkozni az összes érintett ügyszámra/terméknévre, akkor kérjük, hogy a befizetési igazoláson kívül csatoljon fel minden érintett bejelentéséhez egy olyan dokumentumot, amelyen tételesen feltünteti azokat az ügyszámokat/termékneveket, amelyekre vonatkozóan a befizetést teljesítette.

- 1. Az Országos Szakrendszeri Információs Rendszer Kémiai Biztonsági Szakrendszere (OSZIR-KBIR) a [www.antsz.hu](http://www.antsz.hu/) címről érhető el. A weboldal jobb felső sarkában található bejelentkezési ablakban kell megadni a regisztráció során kapott felhasználónevet és jelszót.
- 2. A **Kémiai biztonsági szakrendszer**-re kattintva a rendszer a böngésző beállításaitól függően egy felugró ablakból lesz elérhető vagy a felugró linkre való kattintással megnyitható.

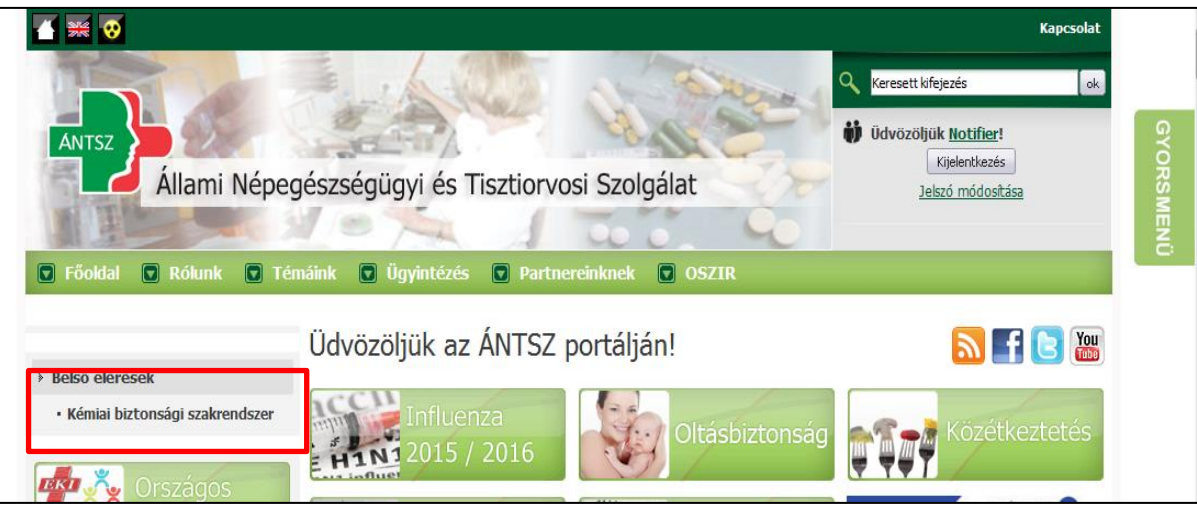

3. A **Bejelentés** menüpontra kattintva a legördülő menüből kiválasztható a megfelelő almenüpont (**Veszélyes keverék** vagy **Tevékenység bejelentés**).

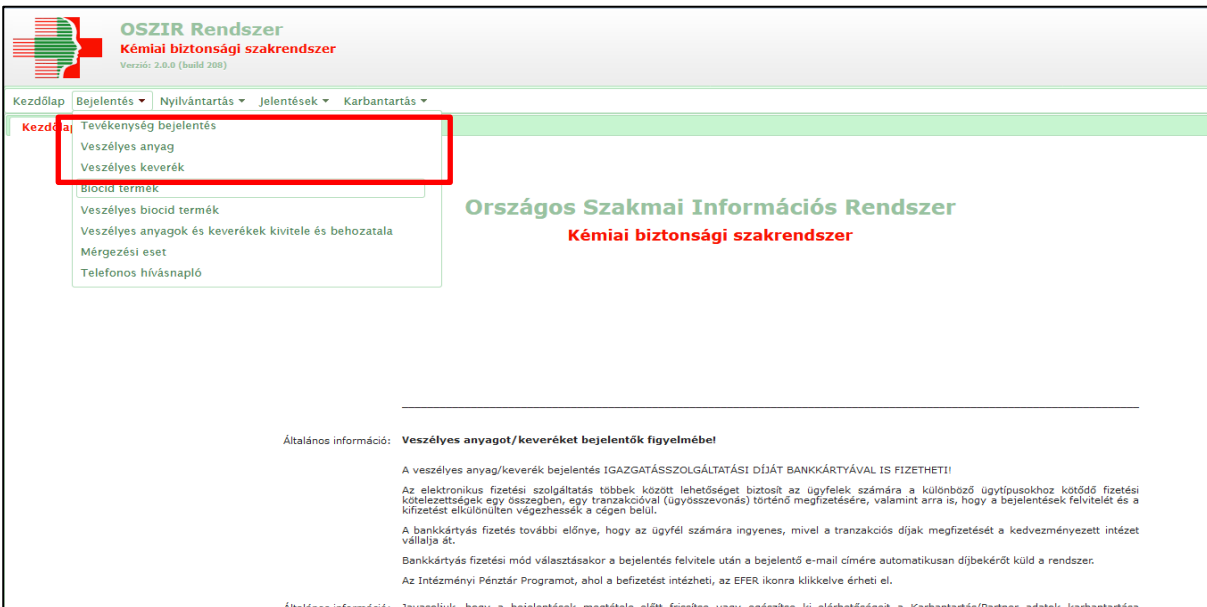

4. A **Bejelentés** menüpont megfelelő alpontjába belépve a szűrési feltételek között megtalálható **Státusz** mező segítségével lehetőségünk van leszűrni a **Díjfizetésre vár** státuszban szereplő bejelentéseket. A **Díjfizetésre vár** státuszú bejelentéseket a **Frissít** gomb segítségével jeleníthetjük meg. A bejelentő nevében belépett felhasználók minden, a cég nevében korábban elektronikusan tett bejelentést láthatnak és módosíthatják is ezen bejelentéseket a rendszerben. (Amennyiben a felhasználó több céget képvisel, a konkrét cég kiválasztása belépéskor történik meg.)

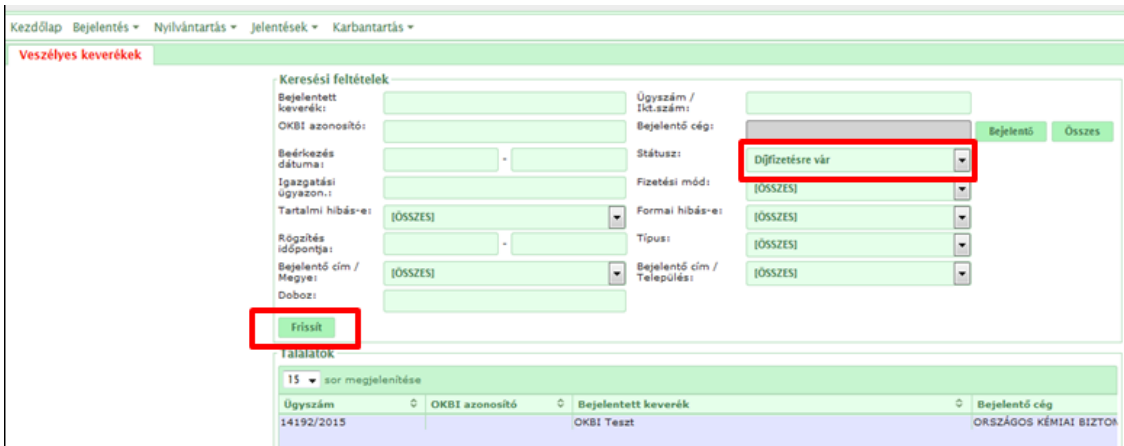

5. A megjelent találatok külön-külön egy-egy bejelentést takarnak, melyekhez egyenként kell feltölteni a befizetést igazoló dokumentumot. Ehhez jelölje ki a bejelentést, majd dupla kattintással, vagy a kijelölést követően a **Megtekint** gomb használatával nyissa meg.

Az igazolás felcsatolásához **Díjfizetésre vár** státuszban a **Válaszol** gomb használata szükséges!

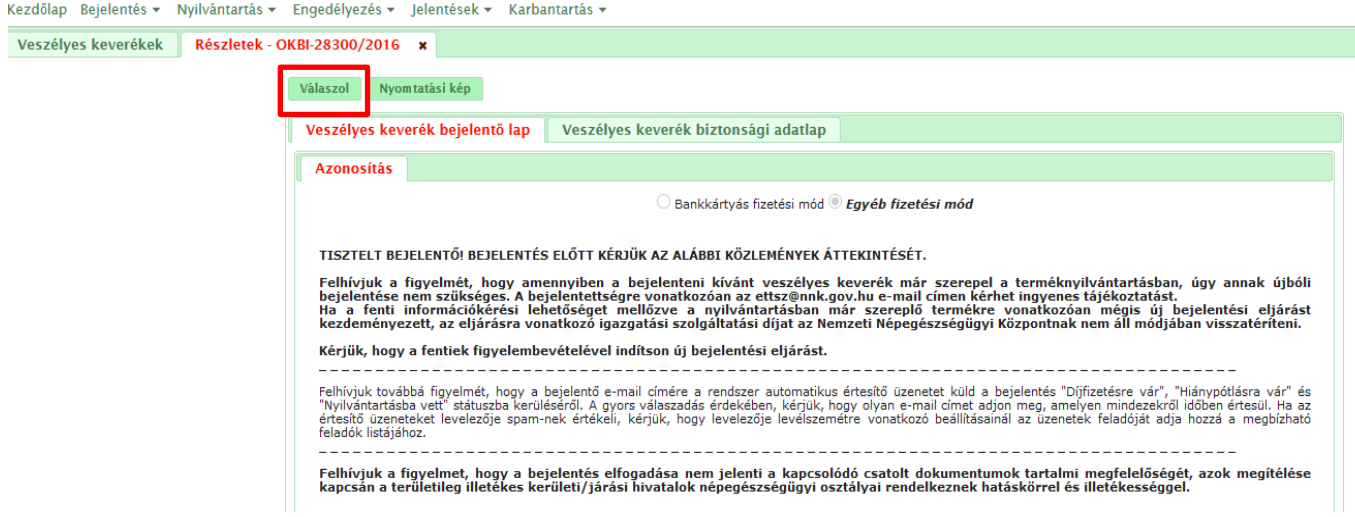

6. A bejelentő lap alján, a **Kapcsolódó iratok** mezőben ezután megjelenik a képen látható sárga sorban szereplő felhívás.

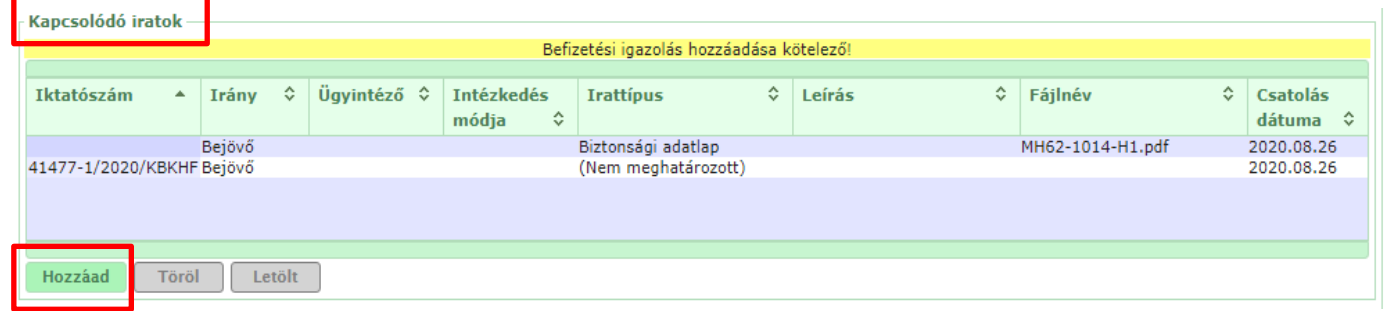

7. A **Hozzáad** gomb megnyomása után felugró ablakban válassza ki a **Befizetési igazolás** irattípust, majd a **Tallózás** gombbal válassza ki és csatolja a megfelelő fájlt, ezt követően **mentse** el a műveletet.

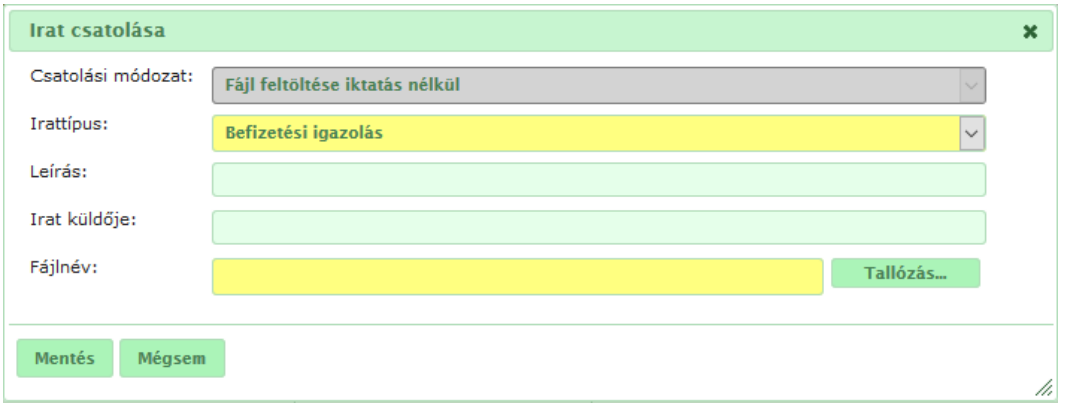

8. A csatolt dokumentum rögzítését követően, az oldal alján található **Mentés** gombbal véglegesíthetők, menthetők a felvitt adatok (összességében tehát 2 mentés szükséges, először a feltöltött befizetési igazolást szükséges elmenteni az **Irat csatolása** ablakban, majd ezt követően külön a bejelentőlapot is). A bejelentés sikeres mentése után a státusz **Felvitt** lesz. (Amennyiben a bejelentés **rögzítésekor** kerül csatolásra a befizetési igazolás, úgy a bejelentés státusza mentés után szintén **Felvitt** lesz.)

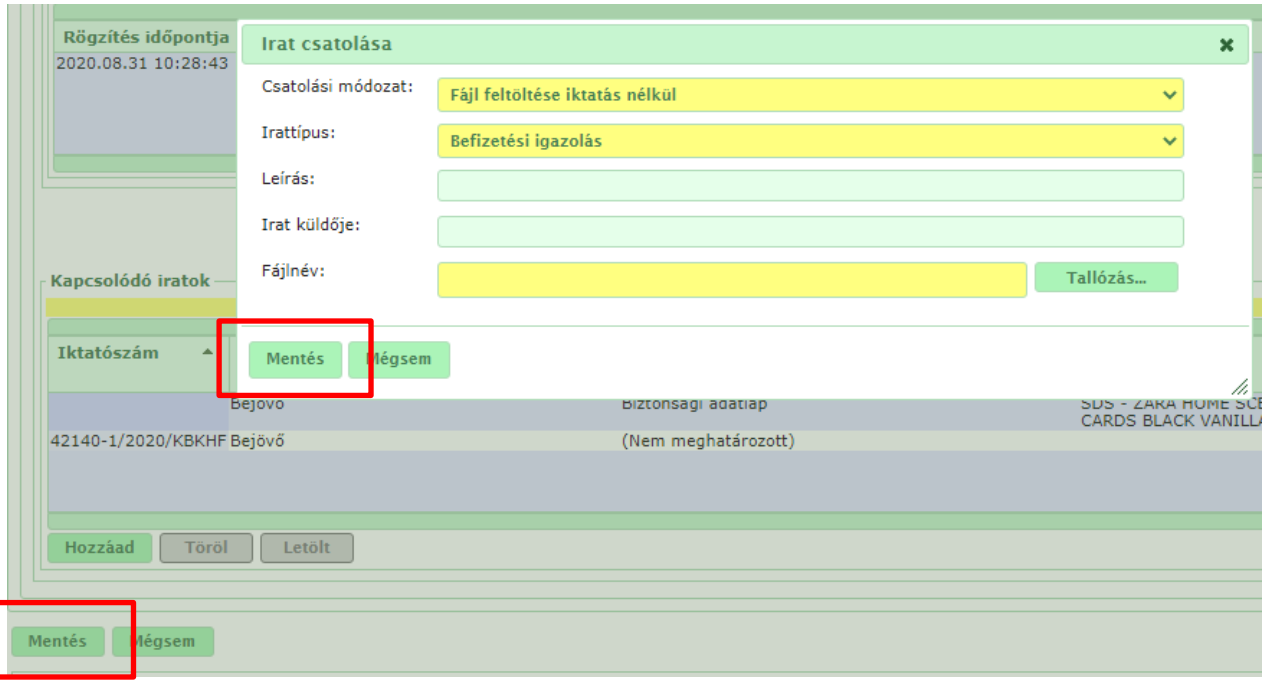

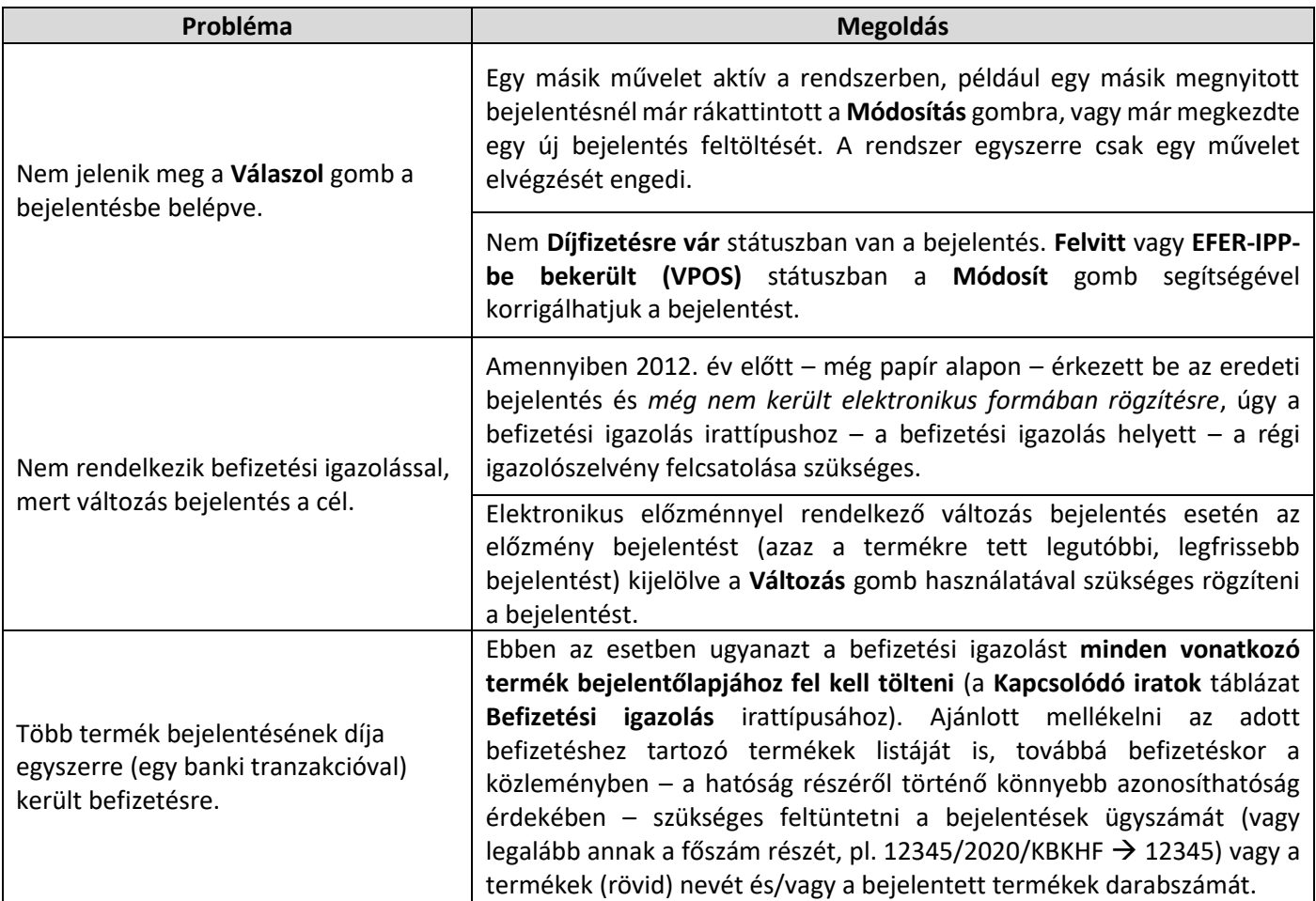